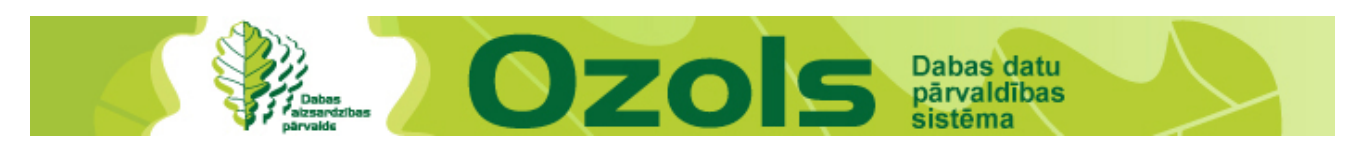

## **Skaidrojums bioloģiski vērtīgo zālāju (BVZ) inventarizācijas rezultātu aplūkošanai**

Jāatver Dabas aizsardzības pārvaldes Dabas datu pārvaldības sistēmas "OZOLS" interneta vietne <http://ozols.daba.gov.lv/pub/>

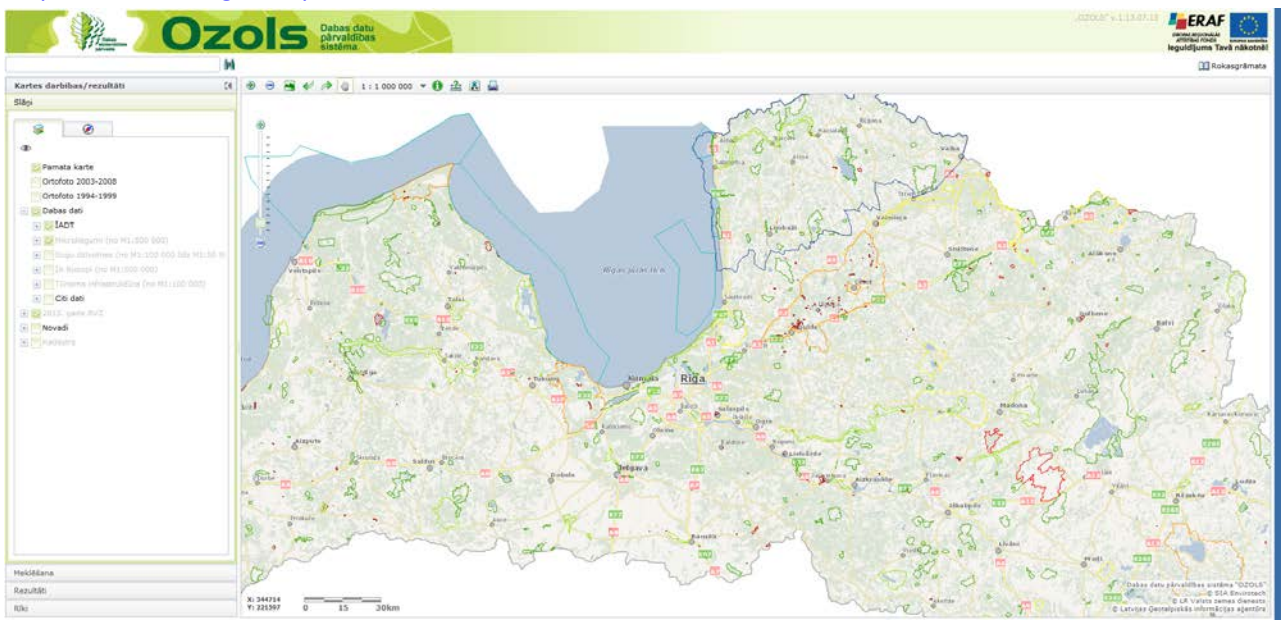

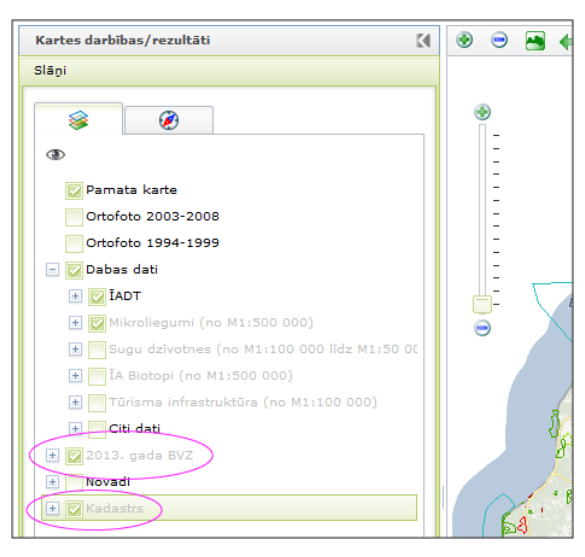

**2013. gada BVZ inventarizācijas rezultātu dati** atrodas sadaļā "**Slāņi"**.

Pirms tālākā darba slāņu sarkstā pretī "Kadastrs" jāielieklikšķina ķeksīts, lai vēlāk varētu redzēt kadastra robežas.

Kartē BVZ dati krāsainu laukumu veidā kļūst redzami sākot ar mērogu 1:200 000.

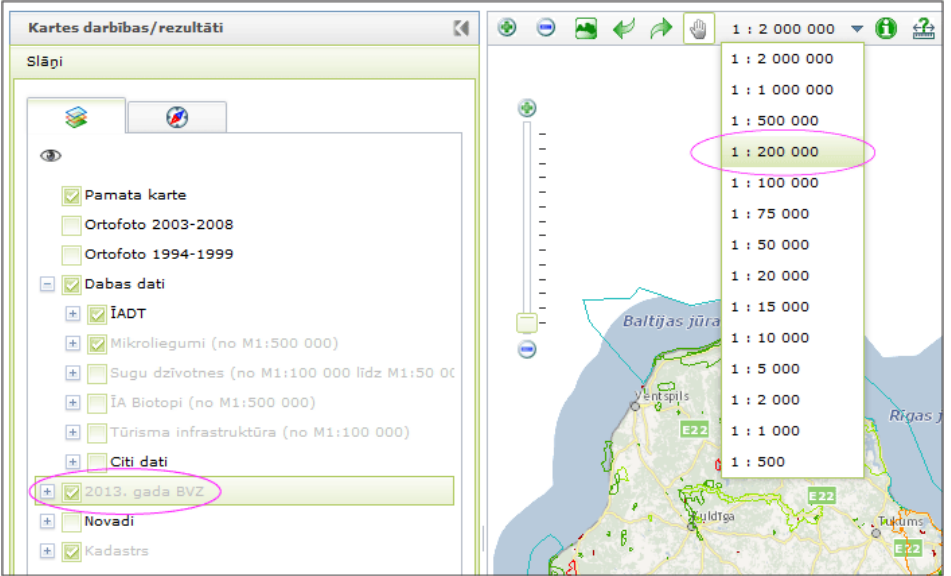

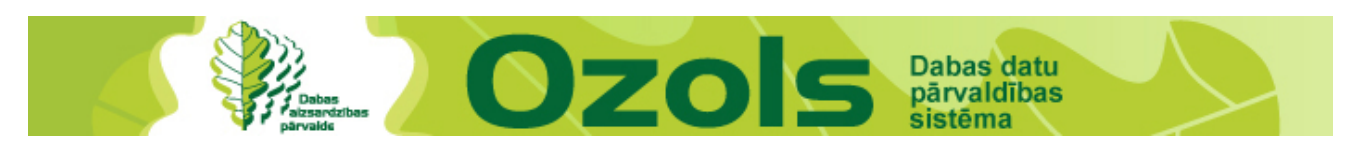

Lai atrastu savu īpašumu, jāatver sadaļa *"***Meklēšana",** jāizvēlas apakšsadaļa "**Kadastra punkti"** un jāievada savas zemes vienības kadastra identifikators jeb numurs.

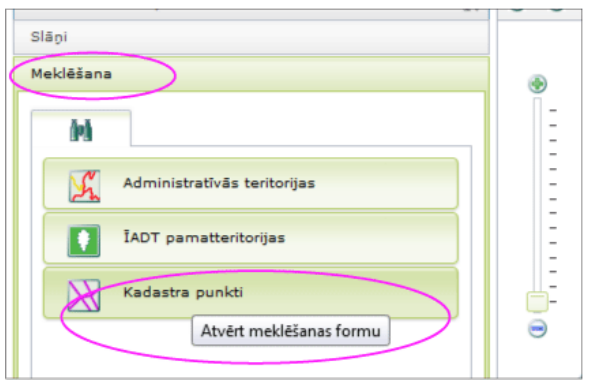

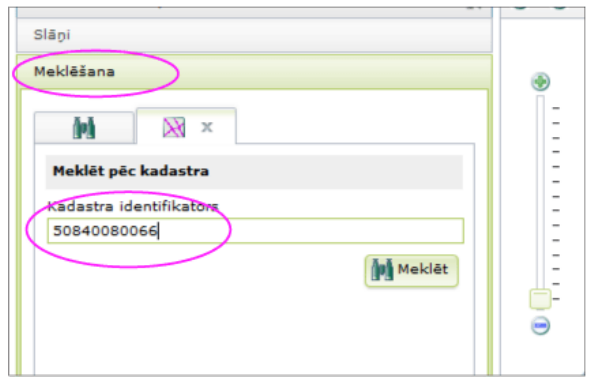

Pēc meklēšanas, automātiski atveras sadaļa *"***Rezultāti"** ar ierakstu . Vienlaicīgi pārskata kartē meklētā vieta tiek izīmēta ar sarkanu punktu.

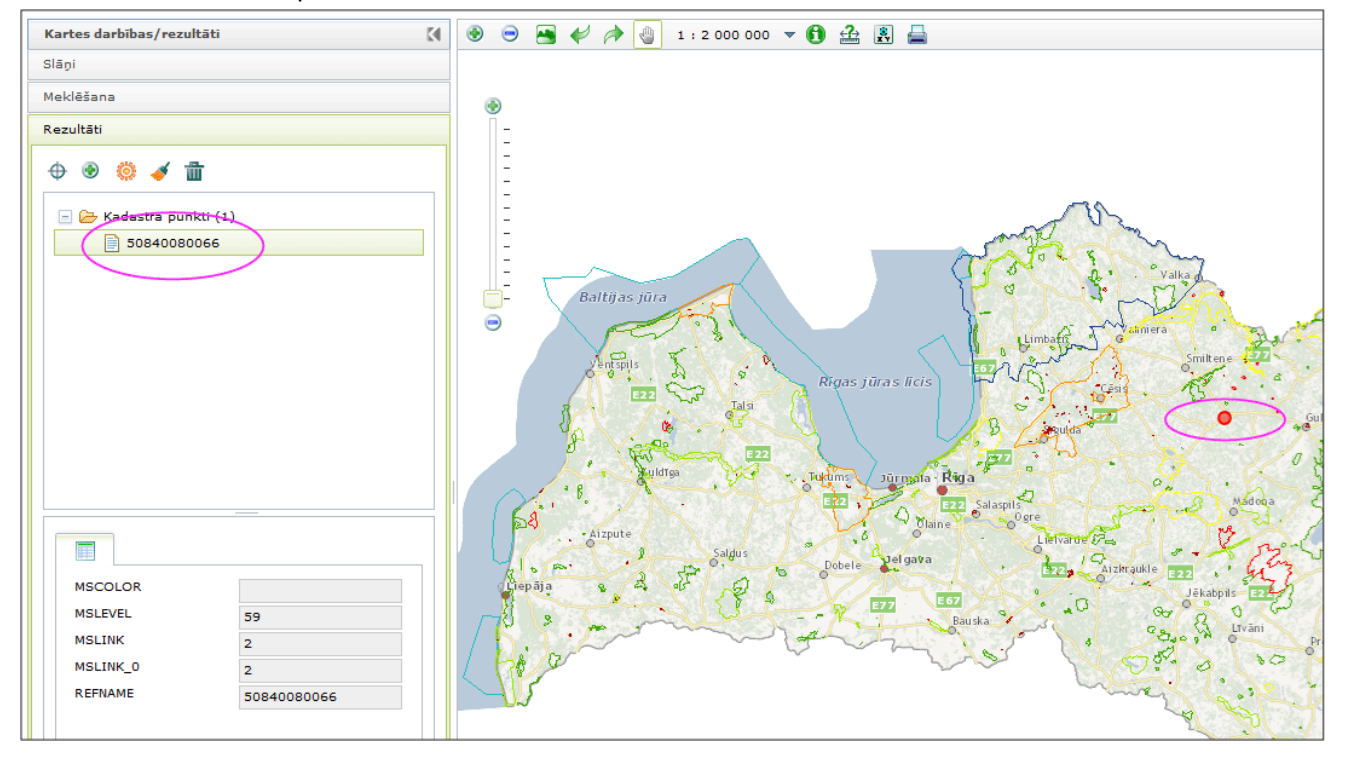

Rezultātus var aplūkot, izmantojot sadaļā redzamās pogas:

- $\bigoplus$  *lecentrēt.*
- *Pietuvināt.*
- *Izgaismot.*
- *Iztīrīt iezīmēto rezultātu.*
- *Iztīrīt visus rezultātu.*

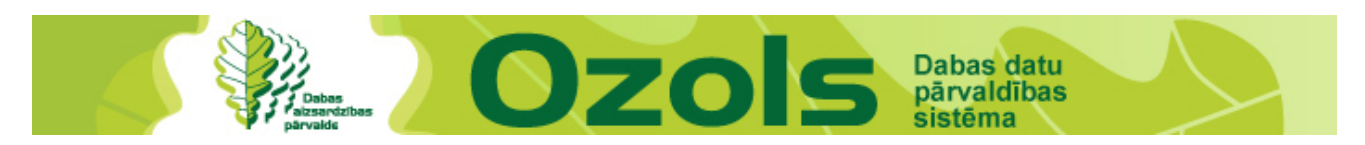

Uzklikķšķinot pogu "*Pietuvināt*", pārskata kartē attēlojas kadastra identifikators un, ja šajā vietā ir kāda BVZ informācija, arī tā. Lai vieglāk ieraudzītu atlasītās kadastra vienības atrašanās vietu, var uzklikķšķināt pogu "Izgaismot". Pie meklējamās vietas nomirgos sakans punkts un paliks redzams uz kartes.

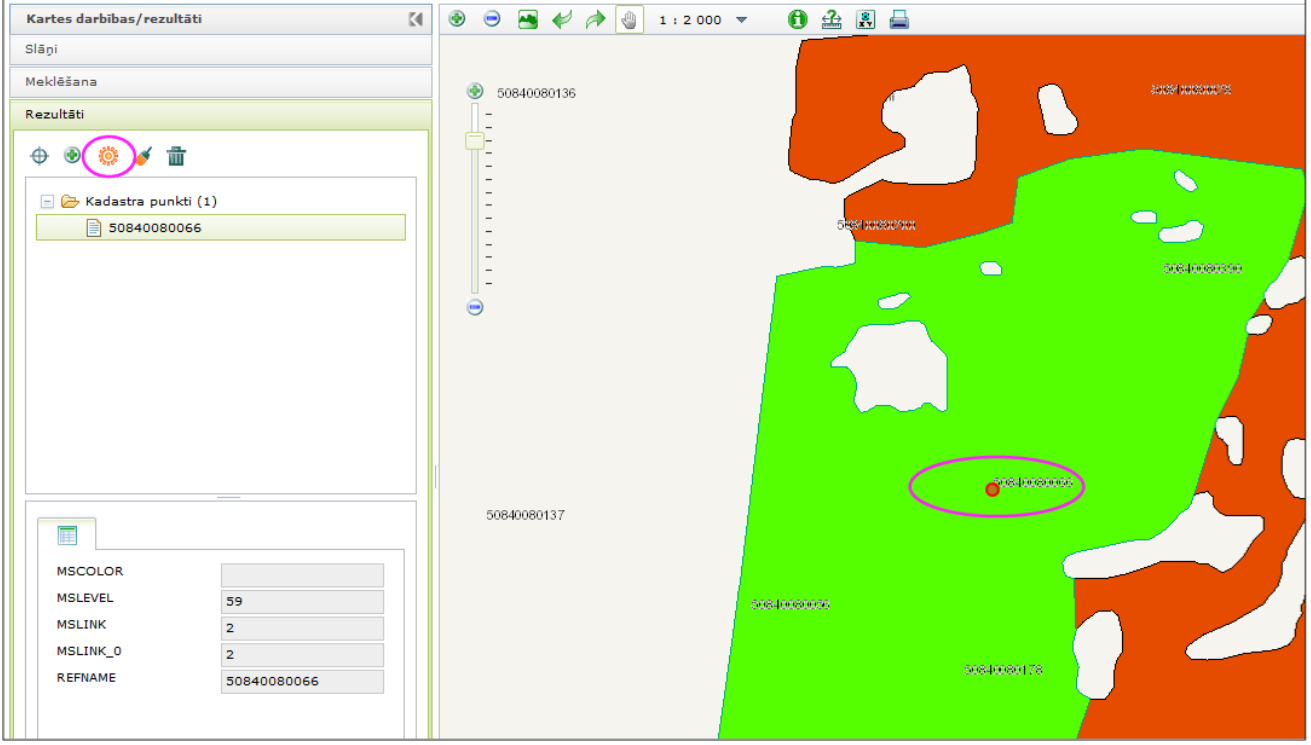

Lai iegūtu informāciju par BVZ, kurā redzams meklētās zemes vienības identifikators, kartes augšējā joslā jāizvēlas poga *"Identificēt".* Vienu reizi uzklikšķinot uz atiecīgā BVZ laukuma, piemēram, zaļā, kartē laukums vienreiz nomirgo un tā robežas tiek iezīmēts ar sarkanu līniju un automātiski atveras sadaļa *"***Rezultāti"** ar ierakstu par šo BVZ. Piemēram, "1 22". Izvērsta informācija redzama sadaļas kreisajā apakšējā stūrī.

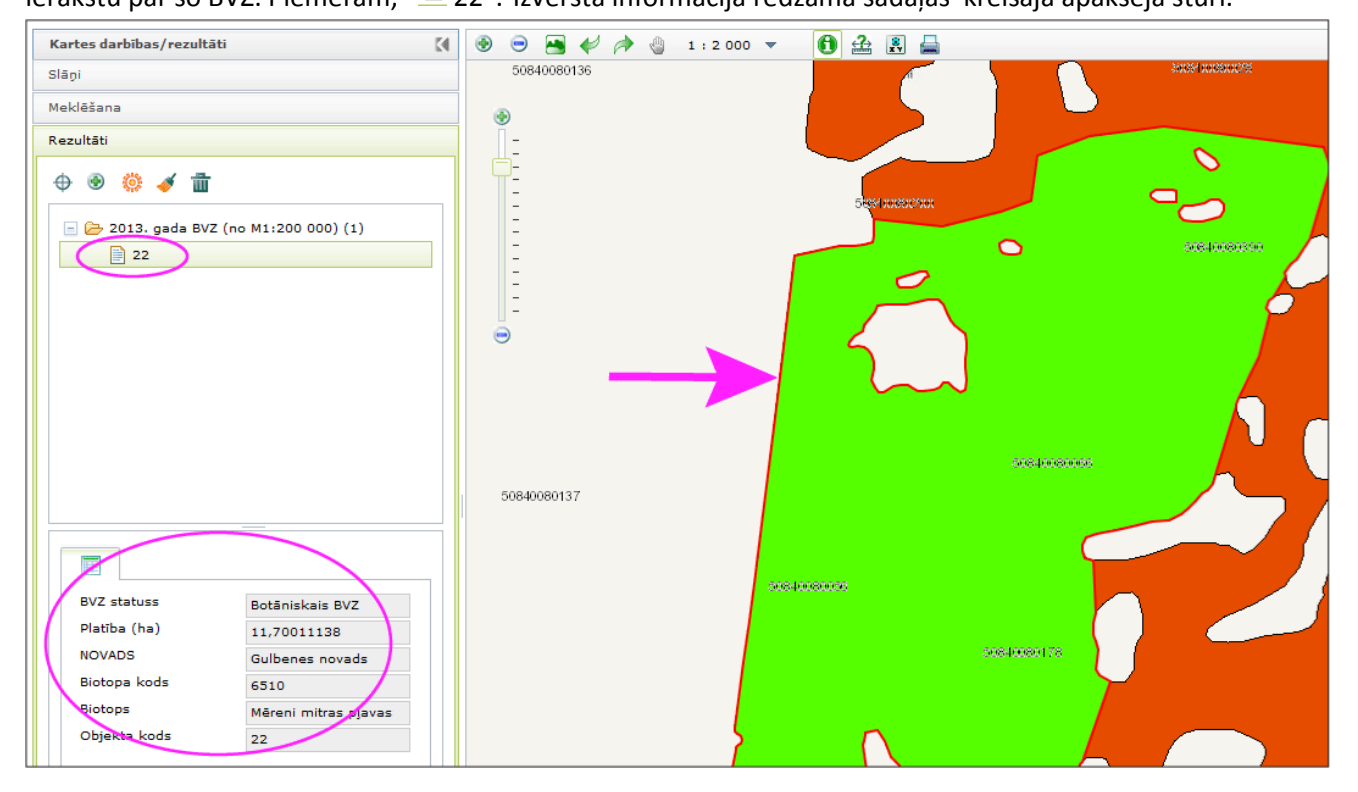

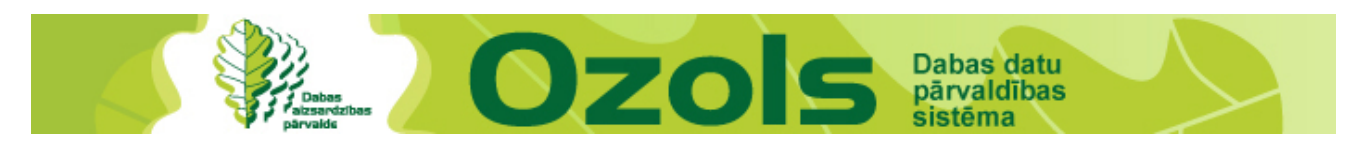

Ja nepieciešams noskaidrot, cik lielā mērā izvēlēto kadastra vienību pārklāj BVZ, jāpārliecinās, ka kartes augšējā joslā izvēlēta poga *"Identificēt"* (izvēlētai pogai apkārt redzams balts laukums ar zaļu rāmīti). Tad, izvēloties kādu punktu ārpus BVZ, piemēram, augšējā kreisajā pusē, jānospiež datorpeles kreisais taustiņš un neatlaižot jāvelk uz kādu kartes labo apakšēju punktu. Šīs darbības laikā uz ekrāna aiz kursora iezīmēsies puscaurspīdīgs, pelēks laukums.

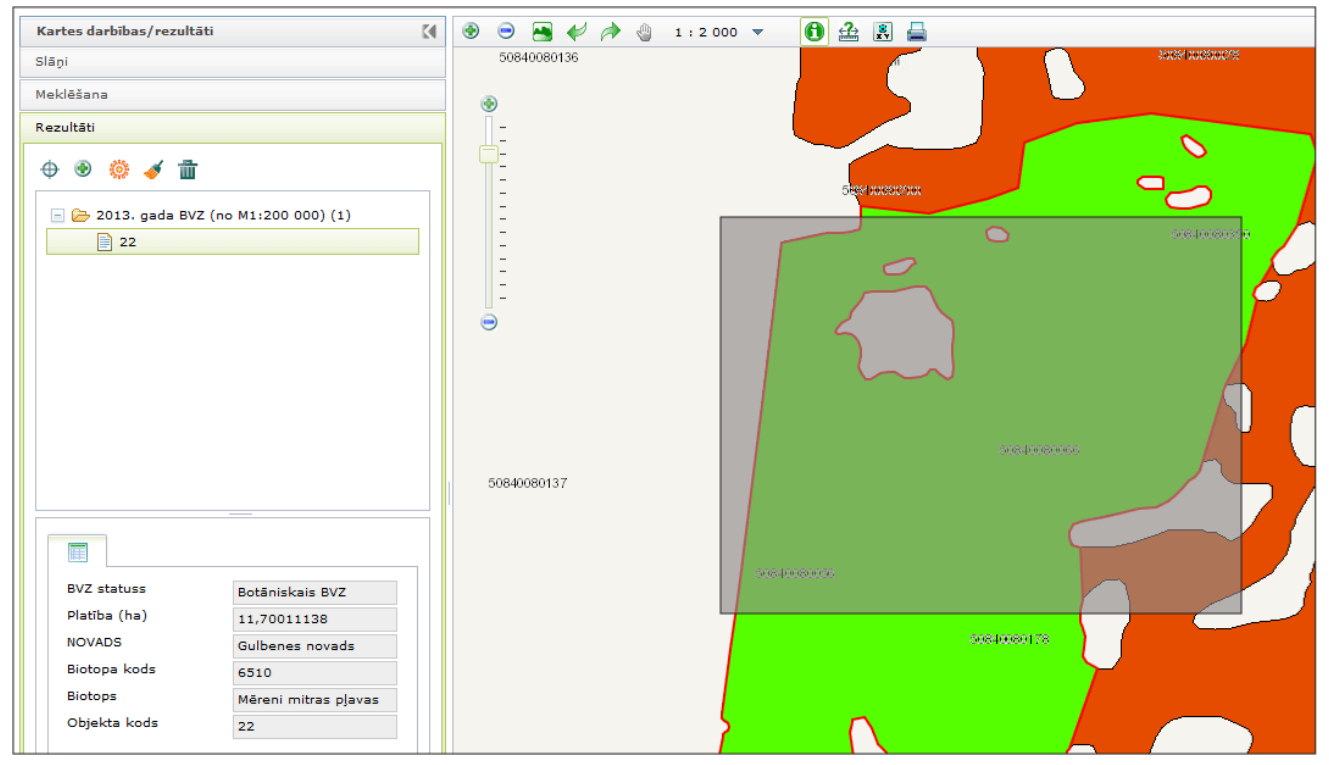

Palaižot vaļā datorpeles kreiso taustiņu, kartē attēlosies kadastra punkti un robežas un rezlutātu laukā ieraksti par visiem atlasītajiem objektiem.

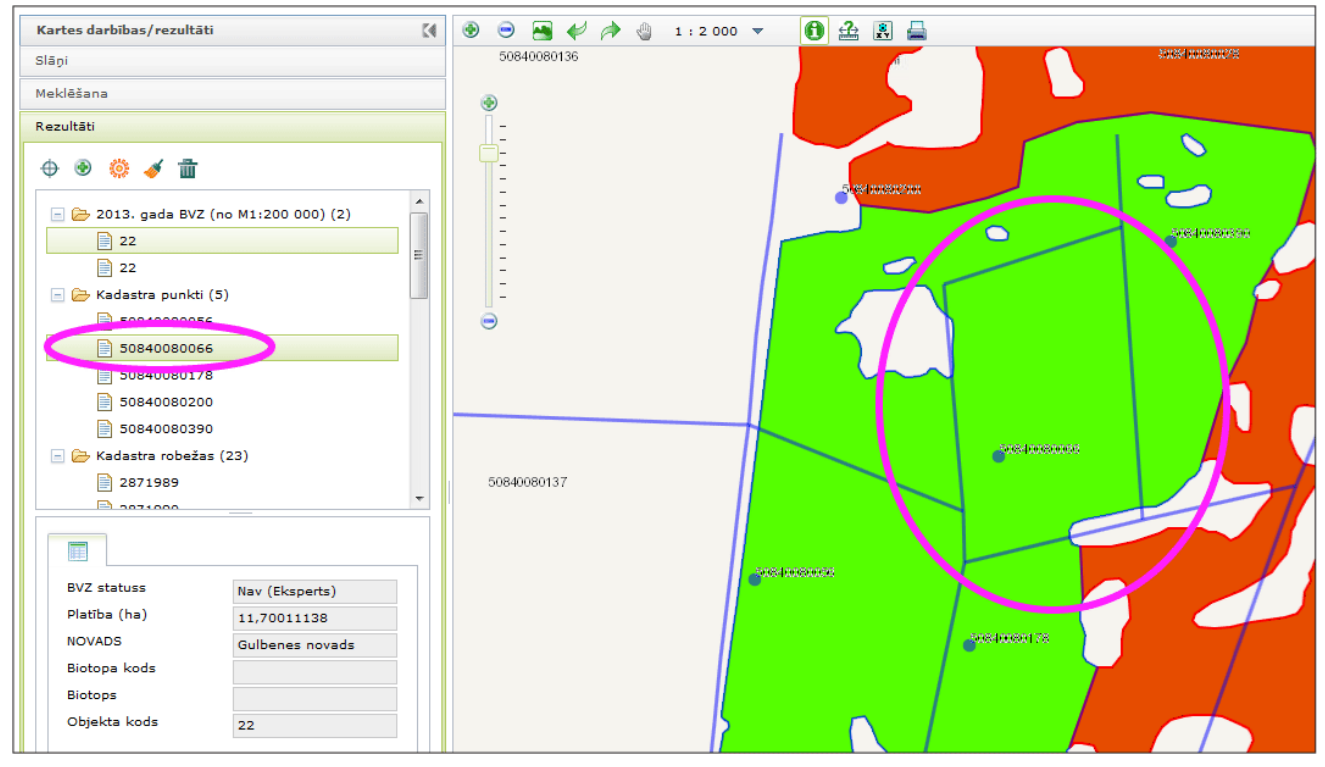

Lai aplūkotu izvērstu informāciju par kādu ierakstu, jāklikšķina uz interesējošā ieraksta il.